# **ActiveData-Zusatzmakros in "persönlicher" Arbeitsmappe**

Im Regelfall funktionieren Excel-Skripte innerhalb der Arbeitsmappen (Workbooks) problemfrei, in welchen sie gespeichert wurden. Wir gestalten die für und mit ActiveData erstellten Analyse-Makros zwar übergreifend, empfehlen diese jedoch eine spezielle Arbeitsmappe namens "Personal.xlsb" zu kopieren, die auf dem einzelnen Prüfer-PC (Client) gespeichert ist. Alle Makros, die dort in dieser "persönlichen" Arbeitsmappe gespeichert werden, stehen Ihnen immer zur Verfügung, wenn Excel auf diesem Computer gestartet wird. Microsoft gibt hierzu folgende Hinweise (MS-Hilfetext - Auszug):

## **Erstellen und Aktualisieren der persönlichen Makroarbeitsmappe**

Um die persönliche Arbeitsmappe zu erstellen, müssen Sie zuerst ein Makro erstellen und es in der persönlichen Makroarbeitsmappe speichern. Bevor Sie beginnen, stellen Sie sicher, dass die Registerkarte " Entwicklertools " im Menüband in Excel zur Verfügung steht. Weitere Informationen finden Sie unter Anzeigen der Registerkarte "Entwicklertools" .

1. Klicken Sie auf der Registerkarte Entwicklertools in der Gruppe Code auf Makro aufzeichnen.

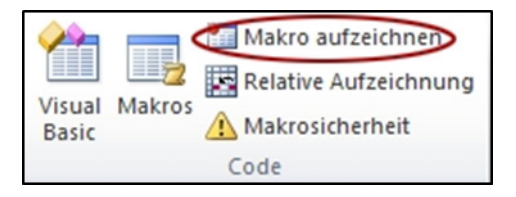

- 2. Geben Sie im Dialogfeld Makro aufzeichnen im Feld Makroname einen aussagekräftigen Namen für das Makro ein. Stellen Sie sicher, dass Sie keine Leerzeichen im Namen verwenden.
- 3. Wählen Sie im Feld Makro speichern die Option "persönliche Makroarbeitsmappe" aus.

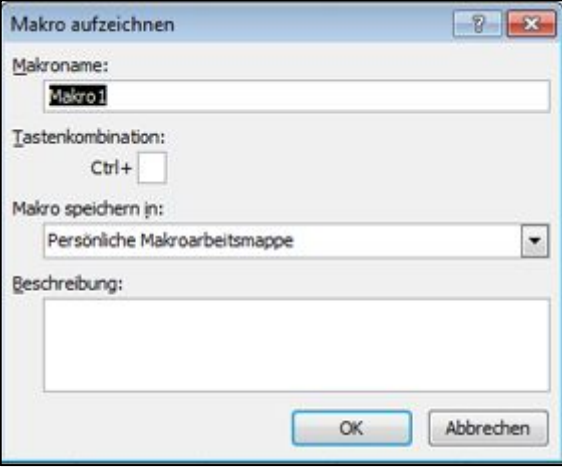

- 4. Klicken Sie auf OK.
- 5. Führen Sie die Aktionen aus, die Sie aufzeichnen möchten.
- 6. Klicken Sie auf der Registerkarte Entwicklertools in der Gruppe Code auf Aufzeichnung beenden.

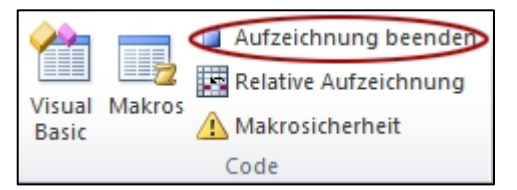

- 7. Schließen Sie die Arbeitsmappe.
- 8. Es wird eine Meldung angezeigt, die Sie auffordert, die an der persönlichen Makroarbeitsmappe vorgenommenen Änderungen zu speichern.
- 9. Klicken Sie auf Speichern, um die Arbeitsmappe zu speichern.

Jedes Mal, wenn Sie ein neues Makro erstellen und es in Ihrer persönlichen Arbeitsmappe speichern oder in der persönlichen Arbeitsmappe enthaltene Makros ändern, werden Sie aufgefordert, die persönliche Arbeitsmappe zu speichern, genauso wie beim ersten Speichern.

## **Freigeben von Makros**

Wenn Sie Makros aus der persönlichen Arbeitsmappe in eine andere Arbeitsmappe oder umgekehrt kopieren möchten, können Sie dies im Visual Basic-Editor (Visual Basic-Editor ) ausführen. Sie können den Visual Basic-Editor in Excel starten, indem Sie ALT + F11 drücken. Weitere Informationen zum Kopieren eines Makros aus einer Arbeitsmappe in eine andere finden Sie unter [Kopieren eines](https://support.office.com/de-de/article/kopieren-eines-makromoduls-in-eine-andere-arbeitsmappe-13c0938b-8432-4259-9177-a71f7e626de0)  [Makromoduls in eine andere Arbeitsmappe.](https://support.office.com/de-de/article/kopieren-eines-makromoduls-in-eine-andere-arbeitsmappe-13c0938b-8432-4259-9177-a71f7e626de0)

Wenn Sie Ihre persönliche. xlsb-Datei für andere freigeben möchten, können Sie Sie in den Ordner Ordner XLStart auf anderen Computern kopieren. In Windows 10 wird diese Arbeitsmappe im "c:\users\ c:\Benutzer\Benutzername\AppData\Local\Microsoft\Excel\XLStart-Ordner gespeichert. Arbeitsmappen im Ordner "Ordner XLStart" werden automatisch geöffnet, wenn Excel gestartet wird, und jeder Code, den Sie in der persönlichen Makroarbeitsmappe gespeichert haben, wird im Dialogfeld "Makro" aufgelistet.

Wenn Sie über eine oder nur wenige Makros verfügen, die Sie für andere Personen freigeben möchten, können Sie Ihnen die Arbeitsmappe, die Sie enthält, in einer e-Mail senden. Sie können die Arbeitsmappe auch auf einem freigegebenen Netzlaufwerk oder in einer SharePoint Services-Bibliothek verfügbar machen.

#### **Makros in die persönliche Arbeitsmappe kopieren**

Wenn Sie Makros aus einer vorhanden Arbeitsmappe in die persönliche Arbeitsmappe kopieren möchten, gehen Sie bitte wie folgt vor:

1. Klicken Sie auf der Registerkarte Entwicklertools in der Gruppe Code auf Visual Basic.

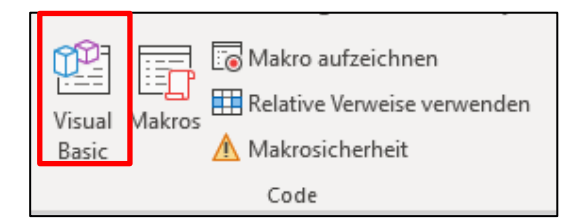

2. Markieren Sie das gewünschte Modul sowie das zugehörige Formular (Dialog) in der gegenwärtigen Arbeitsmappe (Projekt)

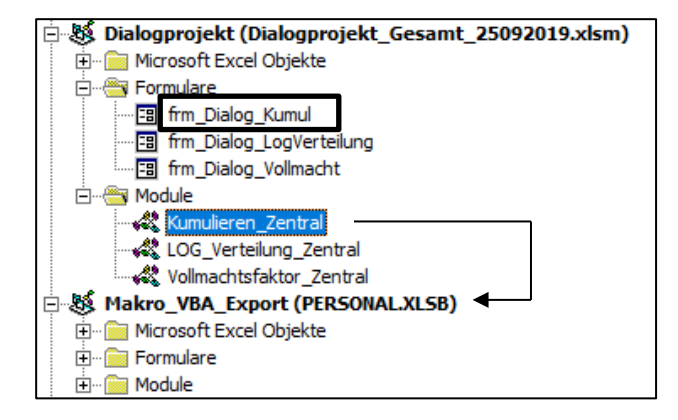

3. Kopieren Sie beide Elemente in die persönliche Arbeitsmappe (PERSONAL.XLSB)

#### **Alternative: Makros als Excel-Add-In übernehmen**

Wir stellen alle Makros zusätzlich als Excel-Add-In (Arbeitsmappe mit der Erweiterung ".xlam") zur Verfügung. Dieses eröffnet eine *alternative* Übernahmemöglichkeit für den Einsatz der Makros. Gehen Sie bitte hierbei wie folgt vor:

- 1. Entpacken und speichern Sie die Excel-"xlam"-Datei in einem gewünschten Dateiverzeichnis.
- 2. Öffnen sie ein Excel-Projekt oder legen Sie ein neues Projekt an.
- 3. Klicken Sie auf der Registerkarte Entwicklertools in der Gruppe "Excel-Add-Ins".

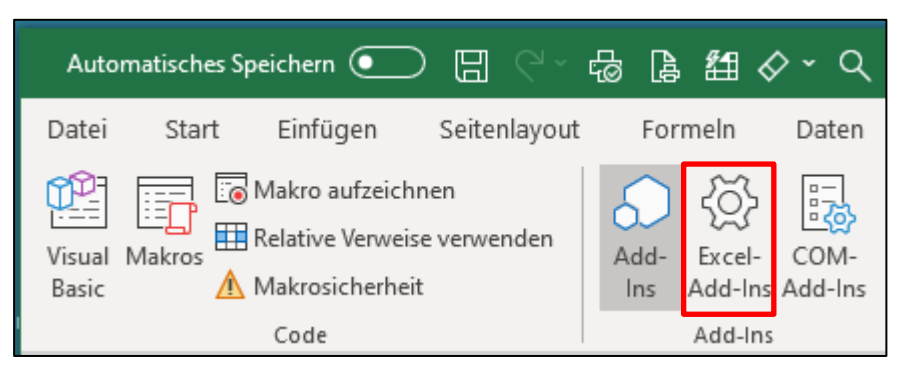

4. Wählen Sie nachfolgend die Option "Durchsuchen":

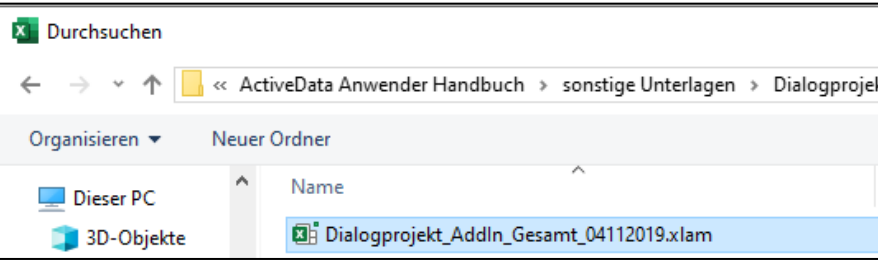

5. Integrieren Sie nun die gespeicherte xlam-Datei und aktivieren Sie diese :

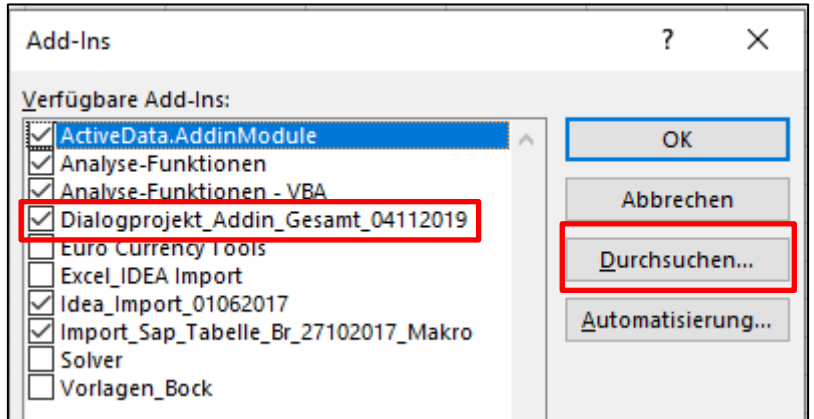

Die weiteren Aktivitäten erfolgen nun einheitlich, unabhängig davon, ob Sie die Makros in einer persönlichen Arbeitsmappe oder als Add-In übernommen haben.

## **Makros in das Menüband aufnehmen**

Wenn Sie Makros aus der persönlichen Arbeitsmappe oder den Add-Ins in das Excel-Menüband aufnehmen möchten, folgen Sie bitte folgenden Hinweisen:

1. Aufruf der Excel-Optionen über [Datei | Optionen]

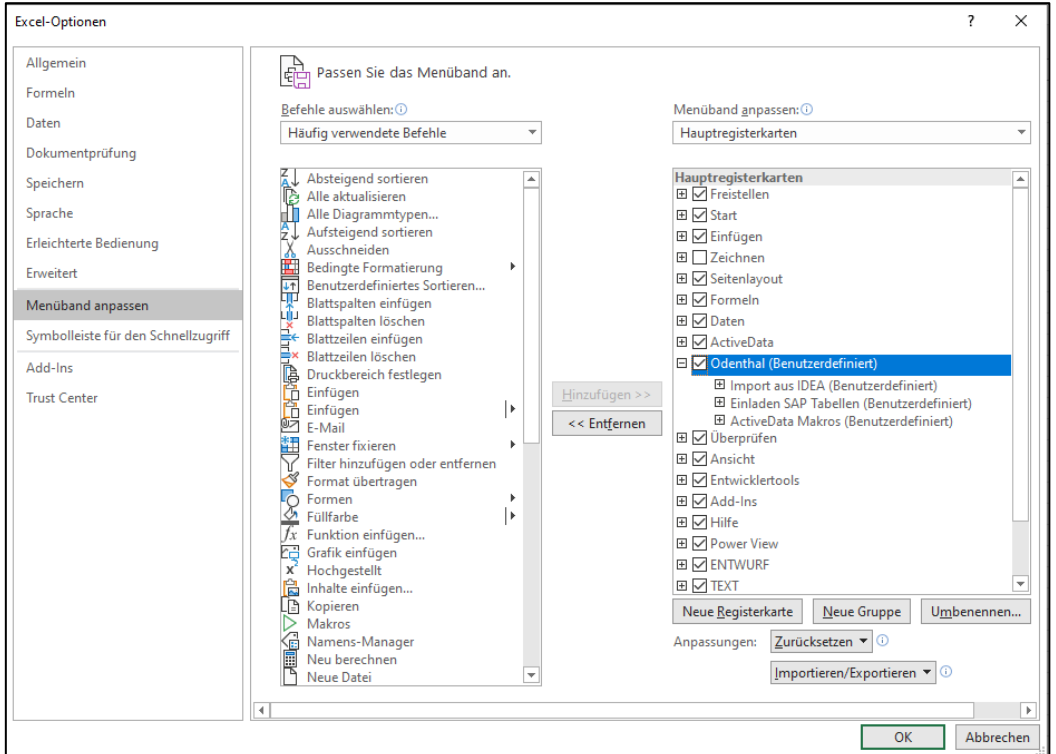

2. Option "Menüband anpassen" wählen und eine neue (individuelle) Registerkarte anlegen

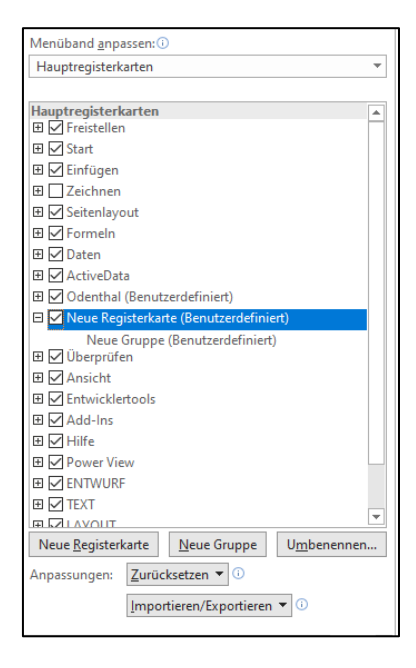

3. Registerkarte und -gruppe umbenennen und ggf. (neue Gruppen) erweitern

4. Geeignete Gruppe wählen und über den Schalter "Befehle auswählen" auf die Option "Makros" wechseln.

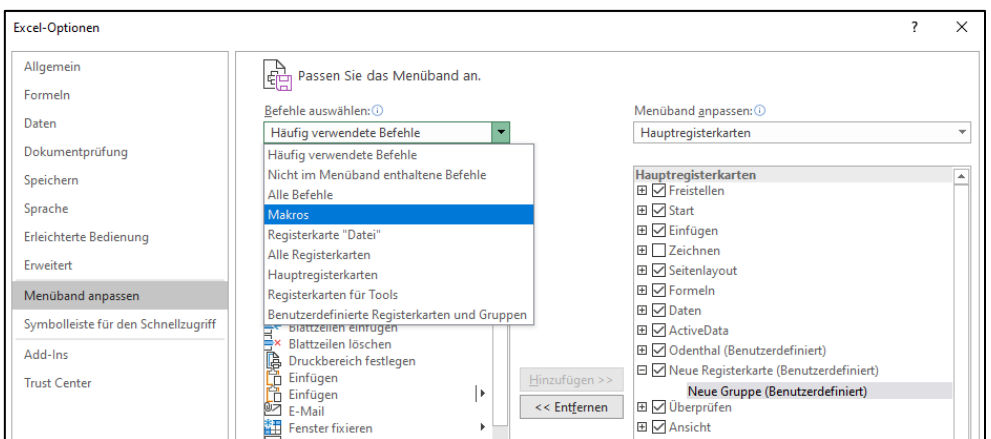

5. Das gewünschte Makro auswählen und zur Gruppe hinzufügen.

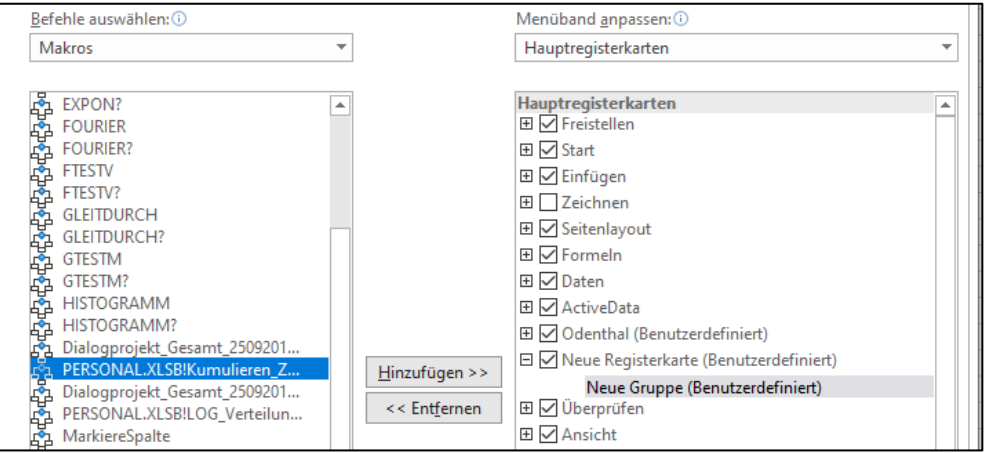

6. Ausgewähltes Makro umbenennen und mit eigenem Symbol versehen

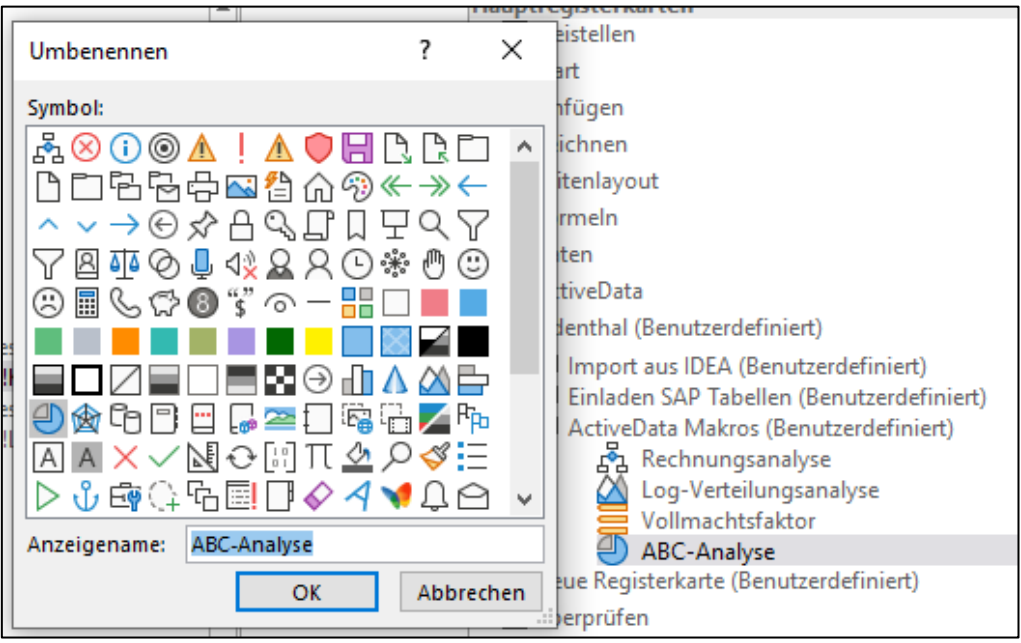

7. Ergebnis innerhalb des Menübands kontrollieren

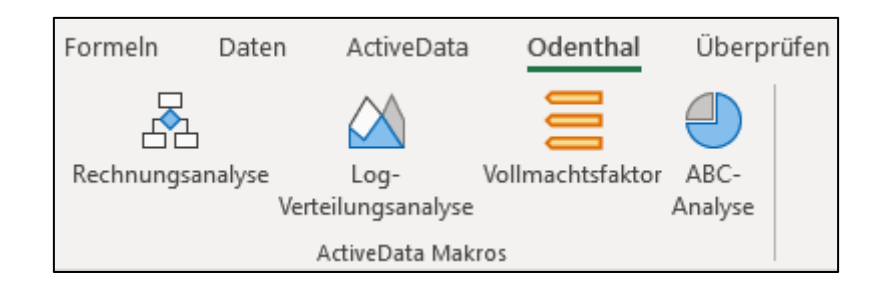

Die in dieser Form integrierten Skripte stehen nun zum Einsatz in unterschiedlichsten Audit-Analysen zur Verfügung.

#### **Alternative: Makros in Kontextmenü (rechte Maustaste) aufnehmen**

Wenn Sie Makros aus der persönlichen Arbeitsmappe oder den Add-Ins direkt über das Kontextmenü der rechten Maustaste starten möchten, müssen Sie zusätzlich nachfolgende Installationshinweise folgen beachten:

1. Unser Installationspaket enthält ein Makro mit der Bezeichnung "Kontextmenue\_Zentral"

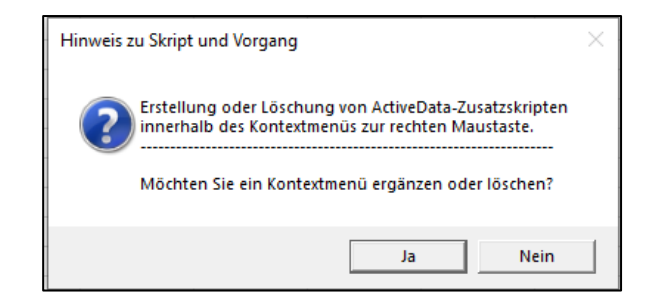

2. Starten Sie dieses Makro nach der Installation in persönlicher Mappe oder als AddIn

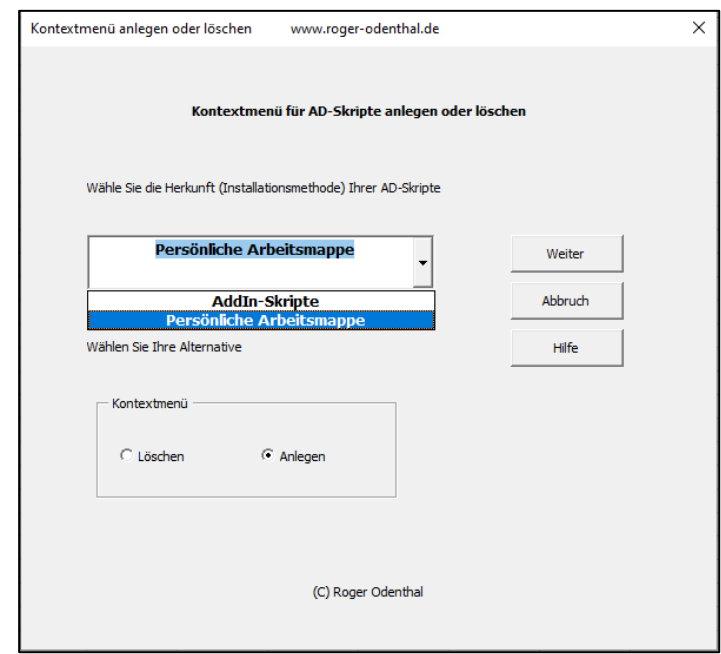

Wählen Sie Ihre Installationsmethode für die Makros sowie die Option "Anlegen" und betätigen Sie den Schalter weiter.

#### Roger Odenthal & Partner Unternehmensberatung

3. Sie erhalten ein Kontextmenü und können alle Makros über die rechte Maustaste starten:

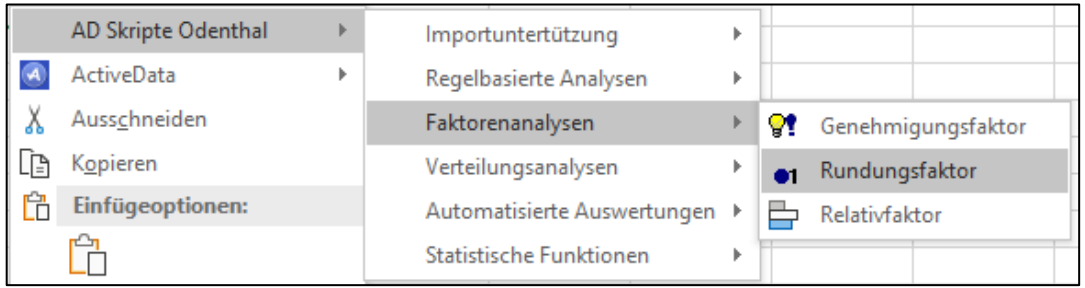

Die Option "Löschen" entfernt unseren Eintrag aus dem Kontextmenü.

# **Achtung!**

Geringfügige Abweichungen von dem geschilderten Vorgehen können sich bei unterschiedlichen Excel-Versionsständen, bei der Verwendung von Excel-Cloud-Lösungen oder bei Excel-Installationen auf Terminal-Servern ergeben. Hier unterstützen die Angaben der Microsoft-Hilfe sowie die *lokalen betrieblichen Client-Administratoren*, welche kontaktiert werden sollten.